## **INSTRUCCIONS PER INSTAL·LAR I REGISTRAR MICROSTATION V8 I- SERIE 4**

1. Anar a la pàgina web de Bentley :

<http://apps.bentley.com/studentserver/home/index>

2. Registrar-se com a estudiant · Codi del centre:

**YWC4RefeKs6DyaNnqM//VHlVoenZiShhOP25PruAxd2sY8cGGMlcFQ==**

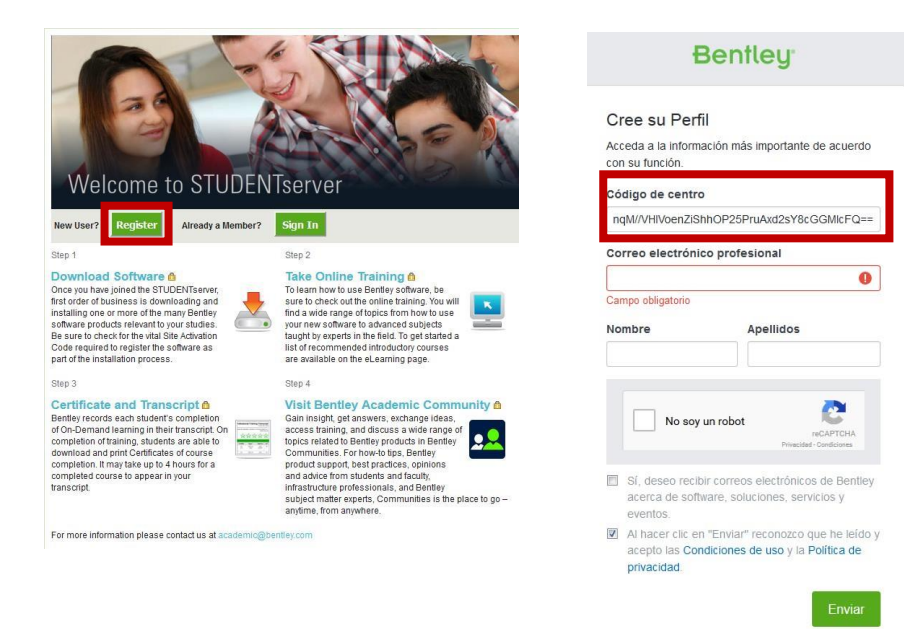

- 3. Validar el correu electrònic. Tornar a la página de Bentley i entrar amb l'usuari creat.
- 4. Clicar a DOWNLOAD SOFTWARE

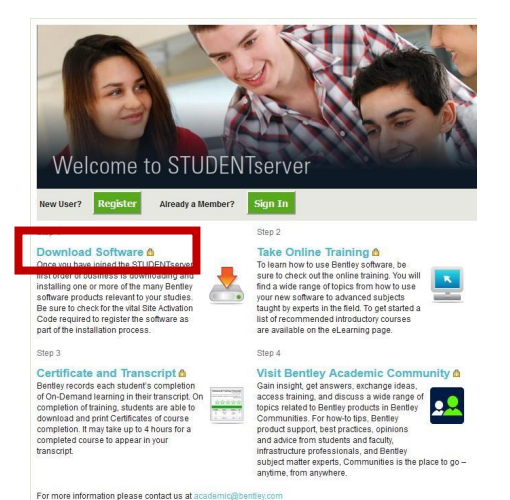

5. Busquem el Microstation V8 Serie 4 amb la seguent configuarció:

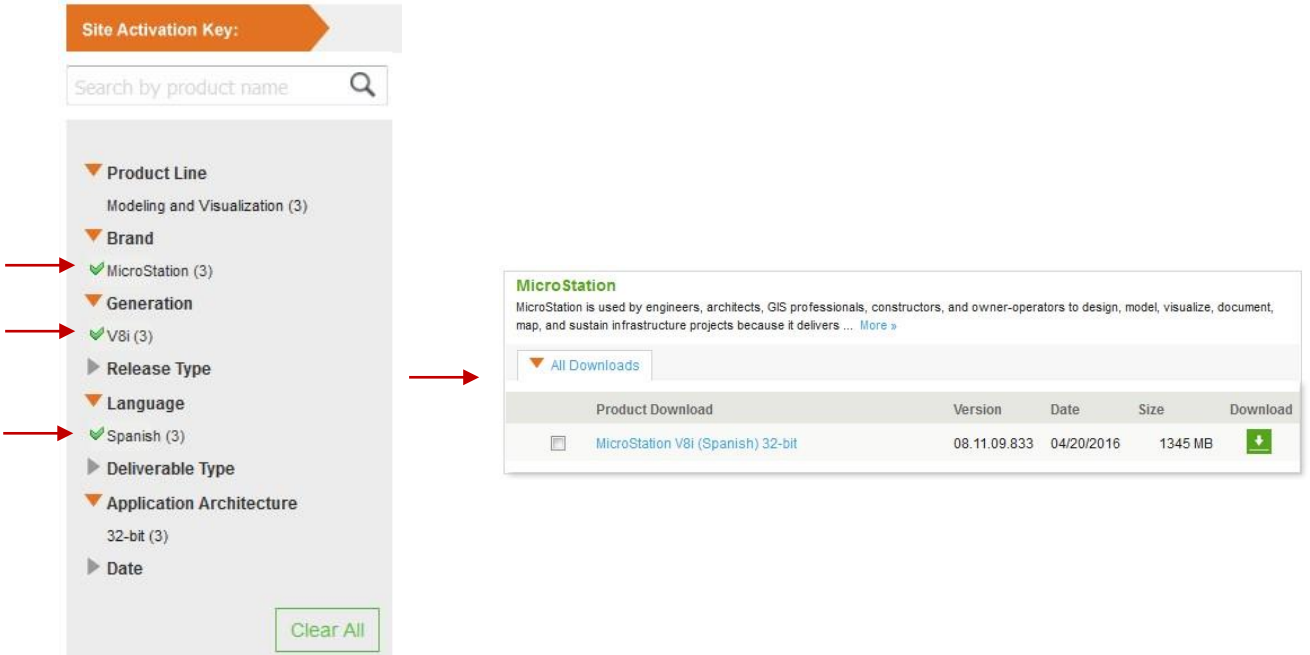

En cas de tenir problemes amb la decàrrega clica aquí:

<https://www.etsav.upc.edu/soft/ms081109833es.zip>

- 6. Instal·lació del programa:
	- · Executar l'arxiu d'instal·lació
	- · Anar seguint les intruccions fins al final.
	- · En acabar, declinar la proposta de "asistente de activación".
- 7. Regisitre de llicència:
	- · Iniciat el programa, crear un arxiu nou, amb el nom que es vulgui, clicant sobre el botó que es remarca a la figura.

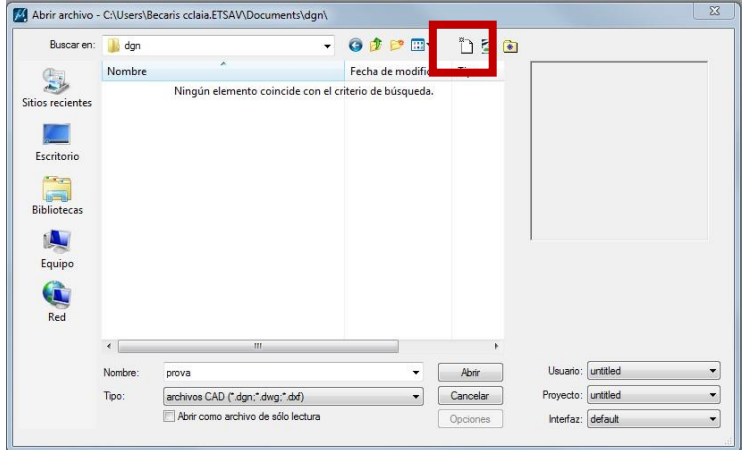

· Obrir l'arxiu creat i, amb l'ordinador connectat a Internet, buscar, el desplegable

"Utilidades", l'apartat "Administración de licencias", tal com es mostra a la imatge.

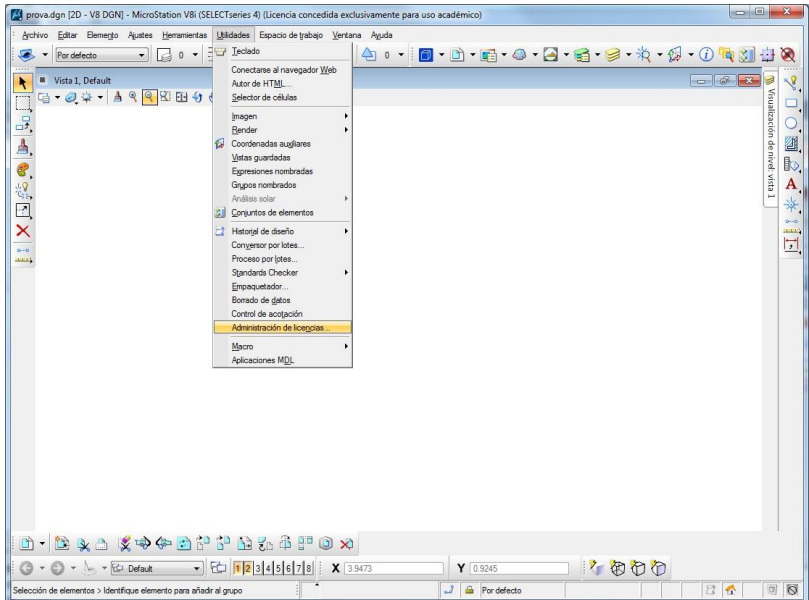

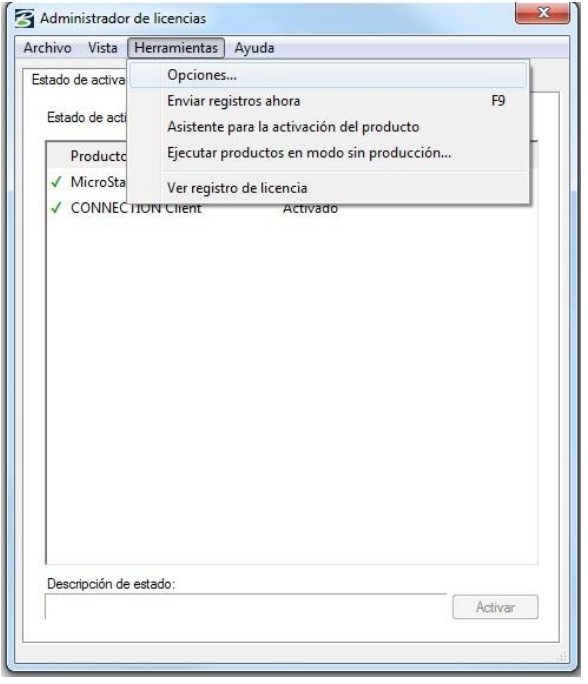

· Omplir el quadre que s'obrirà, amb les dades següents:

- Nombre del servidor: **selectserver.bentley.com** 

- Clave de activación de sitio: **DBDDD5998F5DADF1A0A100123F680114**  · Acceptar, i pasar a la fitxa "Tomar y devolver licencias".

- Buscar "MicroStation" a la finestra superior

## - Polsar el botó "Tomar licencia"

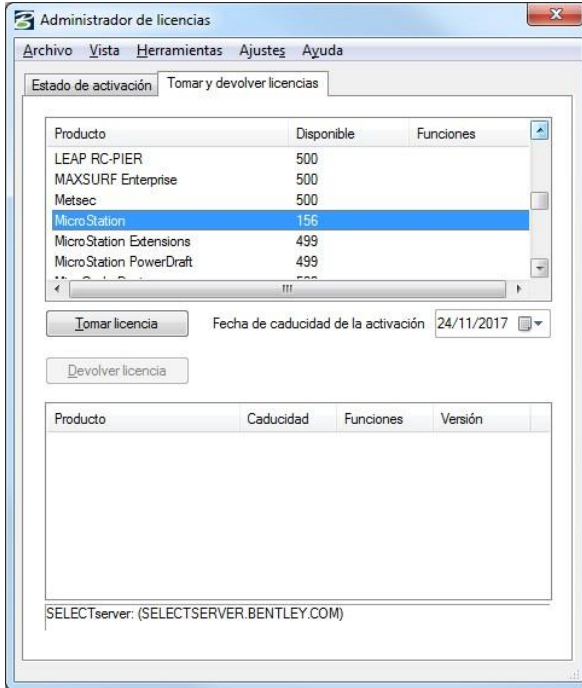